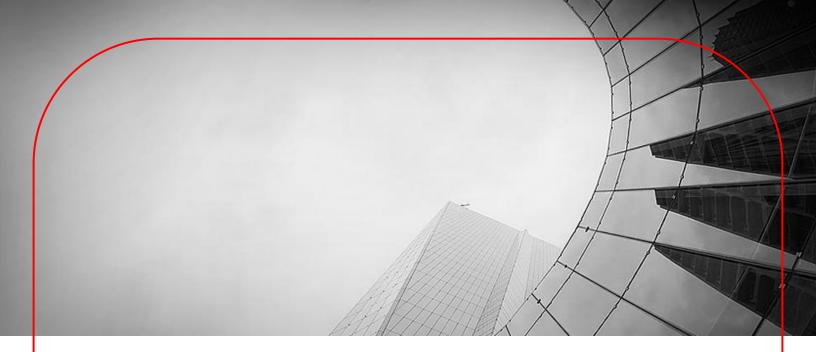

# DBS IDEAL User Guide File Exchange for Form Submission

March 2025

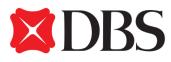

## Table of Contents

| About File Exchange                              | .3  |
|--------------------------------------------------|-----|
| File Exchange - Send                             | .4  |
| Upload File                                      | .7  |
| Approve File                                     | . 8 |
| Bank Acknowledgement & Application Status Update | .9  |
| File Completion                                  | .9  |
| File Rejection                                   | 10  |

### About File Exchange

With a faster, simpler and smarter design, you can now use the File Exchange Center module on DBS IDEAL to facilitate electronic file submission of forms to be processed by the Bank.

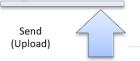

|                     | 2                                    |                                                                                                    | (Upload)                             |
|---------------------|--------------------------------------|----------------------------------------------------------------------------------------------------|--------------------------------------|
|                     | Files                                |                                                                                                    |                                      |
|                     | Files Management Center File Enquiry | Files Exchange Center                                                                                                    |                                      |
| Singapore           |                                      | Send files securely to DBS for processing                                                                                                    |                                      |
| 🞧 Dashboard         |                                      | To perform the following, please refer to the user guide for instruction                                                                                                | is and to download the forms:        |
| 😰 Approvals         |                                      | Change Company Profile - change mailing address or contate<br>Change Account Mandate - change account signatories or si<br>IDEAL Maintenance - update accesses to IDEAL | ct information                       |
| 읍 Accounts          |                                      | IDEAL Maintenance - update accesses to IDEAL                                                                                                    |                                      |
| ন্টি Pay & Transfer |                                      | Sent files                                                                                                    | Received files                       |
| 6 Foreign Exchange  |                                      | 0.11                                                                                                    |                                      |
| ) Merchant Services |                                      | Drag and drop your files anyv                                                                                                    |                                      |
| 📄 Files             |                                      |                                                                                                    |                                      |
| 🕅 Reports           |                                      | Filter by file name, Request Type, File Status                                                                                                    | Show additional filters 🥪            |
| 🗐 Debit cards       |                                      | 32 results found                                                                                                    |                                      |
| 방역 Apply            | -                                    |                                                                                                    | View up to 10 per page 100 per page  |
| Menu                | Description                          |                                                                                                    |                                      |
| Send                |                                      | <b>rove</b> electronic file transmission to the Ba<br>for below file extensions                                                                                         | ank; each request could support file |
|                     | Documents                            | PDF                                                                                                    |                                      |
|                     | Graphics                             | BMP, GIF, JPG, JPEG, PNG                                                                                                    |                                      |

ΖIΡ

Others

#### File Exchange - Send

 $\checkmark$ 

This is a central location for you to manage all files sent to the Bank.

- Upload the following forms for submission (Click to download)
  - o <u>DBS IDEAL Maintenance</u> I want to update my company's IDEAL accesses
  - <u>Change of Company Details</u> (e.g update of address) I want to update my mailing address or contact information
  - <u>Change of Account Mandate</u> I want a change of account signatories and/or signing requirements for my company's account(s)
  - o <u>Application for Transfer of Documentary Credit</u> (to transfer your Export LC to your ultimate seller)
  - o <u>Settlement Instruction</u> (to extend/rollover/settle your loan)
  - Silent Confirmation (to request DBS to add confirmation on silent basis)
  - o <u>Trade Instruction Letter</u> (for other trade instructions)
- ✓ Approve / Reject / Delete files; Keep track of file transmission status

#### Click on the "Files" tab within DBS IDEAL, and click on "File Exchange Center"

|                     | Files                                                                                                    |
|---------------------|----------------------------------------------------------------------------------------------------|
|                     | Files Management Center File Enquiry Files Exchange Center                                                                                             |
| Singapore           | Send files securely to DBS for processing                                                                                                    |
| 🞧 Dashboard         | To perform the following, please refer to the user guide for instructions and to download the forms:                                                   |
| Approvals           | Change Company Profile - change mailing address or contact information     Change Account Mandate - change account signatories or signing requirements |
| 🛱 Accounts          | IDEAL Maintenance - update accesses to IDEAL                                                                                                    |
| ন্থি Pay & Transfer | Sent files Received files                                                                                                    |
| S Foreign Exchange  |                                                                                                    |
| 🛱 Merchant Services | Upload<br>Drag and drop your files anywhere, or browse for files                                                                                       |
| 📄 Files             |                                                                                                    |
| 💹 Reports           | Filter by file name, Request Type, File Status Show additional filters 📚                                                                               |
| 🖃 Debit cards       | 32 results found                                                                                                    |
| 박웈 Apply            | View up to 10 per page 100 per page                                                                                                    |

| Change C     Change A | he following, please r<br>ompany Profile - cha<br>ccount Mandate - ch<br>intenance - update a | nge mailing addre<br>ange account sign | ss or contact info | rmation                             | oad the forms:                   |                  |                                                               |            |
|-----------------------|-----------------------------------------------------------------------------------------------|----------------------------------------|--------------------|-------------------------------------|----------------------------------|------------------|---------------------------------------------------------------|------------|
|                       | Sent file                                                                                     | s                                      |                    |                                     | Received                         | d files          |                                                               |            |
|                       |                                                                                               | Drag and drop                          | your files anyw    | oad<br>here, or <mark>browse</mark> | for files                        |                  | 4                                                             | <b>⊢</b> 4 |
| Filter by file nam    | ne, Request Type, File S                                                                      | tatus                                  |                    |                                     |                                  | Hide additional  | filters 🙊                                                     |            |
| Organisation          | DBS Singapor                                                                                  | e-NAYANG PRODI                         | JCTION(5995)       |                                     | ~                                |                  |                                                               |            |
| File Date             | DD MMM YYY                                                                                    | Y 🗎                                    |                    |                                     |                                  |                  |                                                               |            |
| Request Type          | Show all                                                                                      |                                        | ~                  |                                     |                                  |                  |                                                               |            |
| File Status           | Show All                                                                                      |                                        | ~                  |                                     |                                  |                  |                                                               |            |
| File Name             |                                                                                               |                                        |                    |                                     |                                  |                  | Search                                                        |            |
| 19 results found      |                                                                                               |                                        |                    |                                     | View up to                       | 10 per page      | 100 per page                                                  | <b>⊢</b> 5 |
| 🗌 File Date 🌣         | File Name 🌣                                                                                   | Description 🗘                          | Creator 🗘          | Approver 🌣                          | Request Type 🏼 🌩                 | File Status 🗘    | Remarks 👇                                                     | -          |
| 30 Jul 2020           | TWTT-<br>GDG006.txt                                                                           | SAASASASASA<br>SASASASASA              | SG2BE11S01         | SG2BE11S02                          | IDEAL<br>Maintenance<br>Form     | Bank<br>Received | Request<br>takes 7<br>business<br>days if all is<br>in order. |            |
| 20 Apr 2020           | (F) act.bxt                                                                                   | q                                      | SG2BE11S01         | SG2BE11S02                          | Change of<br>Customer<br>Profile | Bank<br>Received | Request<br>takes 3<br>business<br>days if all is<br>in order. |            |

| Main Menu | Description          |                                                                     |
|-----------|----------------------|---------------------------------------------------------------------|
| 1.Search  | Dynamically search f | for uploaded files based on File Name, Request Type, or File Status |
|           | Organisation         | Search based on your selected Organisation (for multiple entities)  |
|           | File Date            | Search customer's uploaded file(s) by upload date                   |
|           | Request Type         | Search by request type of the uploaded file                         |
|           |                      |                                                                     |

| Main Menu          | Description              |                                                                                                    |
|--------------------|--------------------------|----------------------------------------------------------------------------------------------------|
|                    | File Status              | List of all file status                                                                                                    |
|                    | File Name                | Search customer's uploaded file(s) by file name                                                                                                    |
|                    | Search                   | Search the file list based on above criteria                                                                                                    |
| 2. Multi-Select    | Support multiple fil     | le deletion and approvals                                                                                                    |
| 3. File Link       | Once clicked, user       | can download and view the file                                                                                                    |
| 4. Upload File     | Easy access to <b>up</b> | load a new file                                                                                                    |
| 5. Page Controller | available values in      | <ul> <li>customize the page layout by controlling number of records in a page, clude '10', '100'</li> <li>easy access to other pages with a simple click</li> </ul> |
| 6. Request Type    | Refer to this colum      | nn for an easy view of the type of request submitted                                                                                                    |
| 7. File Status     | Refer to this colum      | nn for the latest status update on your request                                                                                                    |

#### Upload File (For Trade Only)

This section is to walkthrough the steps to create a file transfer instruction (applicable for Trade only). For IDEAL Maintenance, Change of Company Profile, and Change of Account Mandate, please refer <u>here.</u>

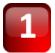

At the File Exchange Center screen, simply 'Drag & Drop' your file anywhere on your browser window or click on [browse for files] to locate the file on your device.

| File Exchange<br>Send files securely to DBS for processing                                                                                                    |                |  |
|----------------------------------------------------------------------------------------------------|----------------|--|
| <ul> <li>To perform the following, please refer to the user guide for instruct         <ul> <li>Change Company Profile - change mailing address or contact in</li> <li>Change Account Mandate - change account signatories or signite</li> <li>IDEAL Maintenance - update accesses to IDEAL</li> </ul> </li> </ul> | formation      |  |
| Sent files                                                                                                    | Received files |  |
| Drag and drop your files any                                                                                                    |                |  |

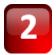

Click on the **[Request Type]** dropdown list to select the type of request that you are submitting for. You may download the digital form by clicking on the pdf URL link below. You may input the **File Description** (Optional up to 65 alphanumeric and/or Chinese characters) for any additional information for your internal reference.

Download the required forms for submission here:

- o <u>DBS IDEAL Maintenance</u> I want to update my company's IDEAL accesses
- <u>Change of Company Details</u> (e.g update of address) I want to update my mailing address or contact information
- <u>Change of Account Mandate</u> I want a change of account signatories and/or signing requirements for my company's account(s)
- o <u>Application for Transfer of Documentary Credit</u> (to transfer your Export LC to your ultimate seller)
- <u>Settlement Instruction</u> (to extend/rollover/settle your loan)
- o <u>Silent Confirmation</u> (to request DBS to add confirmation on silent basis)
- o <u>Trade Instruction Letter</u> (for other trade instructions)

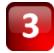

Upon the completion of transaction entry, click **Confirm Upload** to proceed. You may also click **Cancel** return to previous screen

Cancel Confirm upload

Once **Confirm upload** is clicked, the **File Exchange Center** would be prompted with a successful system message. You can also see a new file record is created with **Pending Approval** status.

|    | Organisation                                                  |                                                                                        |                                                |                 |
|----|---------------------------------------------------------------|----------------------------------------------------------------------------------------|------------------------------------------------|-----------------|
|    | DBS Singapore-NAYANG PRODUC                                   | CTION(5995)                                                                            |                                                |                 |
|    | Destination ID (optional)                                     |                                                                                        |                                                |                 |
|    | 35 c<br>Description (optional)<br>Digital Document Submission | Successful Submit<br>The file 0452362378.pdf upload has been successfully<br>uploaded. |                                                |                 |
|    |                                                               | ок                                                                                     | Cancel Confirm upload                          |                 |
| [  | V Filter by file name, Request Type, File Si                  | tatus                                                                                  | Show additional filters 📎                      |                 |
| 19 | results found                                                 | View                                                                                   | v up to <u>10 per page</u> <u>100 per page</u> | May I help you? |
| _  | File Date 🗢 File Name 🗢                                       | Description 🗘 Creator 🗘 Approver 🗘 Request                                             | Type 章 File Status 章 Remarks 章<br>From Bank    | 0               |

#### Approve File

In order to effect the file transmission to the Bank, it is required to authorize the file submission request by **a File Exchange approver user**; this section is to walkthrough the steps to approve uploaded files. For IDEAL Maintenance, Change of Company Profile, and Change of Account Mandate, follow the steps <u>here</u>.

# Note: Please ensure that the users approving the File Exchange requests for form submission are Director(s) or Authorised Signatory(ies) in your company

1

2 recults found

At the **File Exchange Center** screen, check on the option box next to each file record and click **Approve** at the bottom, you may also approve multiple files in one time; or you may click **Reject** to reject the files

| 3 results found |                          |                                   |            |            |                                  |                     |                      |     |
|-----------------|--------------------------|-----------------------------------|------------|------------|----------------------------------|---------------------|----------------------|-----|
| File Date 🗢     | File Name 🌲              | Description 🗘                     | Creator 🗘  | Approver 🗘 | Request Type   🗘                 | File Status 🗘       | Remarks<br>From Bank | *   |
| ✓ 19 Aug 2020   | F 0452362378.p<br>df     | Digital<br>Document<br>Submission | SG2BE11S01 |            | IDEAL<br>Maintenance<br>Form     | Pending<br>Approval |                      |     |
| ✓ 02 Aug 2020   | F SG_TT_UFF_Fil<br>e.txt |                                   | SG2BE11S01 |            | Change of<br>Account<br>Mandate  | Pending<br>Approval |                      |     |
| 02 Aug 2020     | € TT-trail.txt           |                                   | SG2BE11S01 |            | Change of<br>Customer<br>Profile | Pending<br>Approval |                      |     |
|                 |                          |                                   |            |            | Delete                           | Approve             | Reje                 | ect |

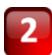

Once clicked, the **Confirm approve** popup would be prompted to review the file details. To proceed, click **Approve** to proceed, a successful system message will be prompted.

| 3 results found             |                                                                                                    |                                      |
|-----------------------------|----------------------------------------------------------------------------------------------------|--------------------------------------|
| ☐ File Date ♦ File Name \$  | () Confirm approve                                                                                                    | File Status 💠 Remarks 🌣<br>From Bank |
| ✓ 19 Aug 2020 ① 04523<br>df | <ul> <li>0452362378.pdf uploaded on 19 Aug 2020 will be approved</li> <li>SG_TT_UFF_File.txt uploaded on 02 Aug 2020 will be approved</li> </ul> | Pending<br>Approval                  |
| ✓ 02 Aug 2020 ③ SG_TT.      | Cancel Approve                                                                                                    | Pending                              |
| e.bt                        | Account<br>Mandate                                                                                                    | Approval                             |

#### Bank Acknowledgement & Application Status Update

Upon the file receipt, the application would update the file status to **Bank Received**. You may refer to the "Remarks From Bank" section for real time updates on your application.

|                      |                          | Drag and drop y | your files anywh |            | for files                        |                  |                                                               |          |
|----------------------|--------------------------|-----------------|------------------|------------|----------------------------------|------------------|---------------------------------------------------------------|----------|
| ♥ Filter by file nar | ne, Request Type, File S | tatus           |                  |            |                                  | Show additional  | filters 📎                                                     |          |
| File Date            | File Name 🍦              | Description 🗘   | Creator 🌻        | Approver ≑ | Request Type 🌻                   | File Status 🌲    | Remarks 🗘<br>From Bank                                        |          |
| 30 Jul 2020          | F TWTT-<br>GDG006.txt    | DOCUMENT 1      | SG2BE11S01       | SG2BE11S02 | IDEAL<br>Maintenance<br>Form     | Bank<br>Received | Request<br>takes 7<br>business<br>days if all is<br>in order. | -        |
| 20 Apr 2020          | (F) act.txt              | DOCUMENT 2      | SG2BE11S01       | SG2BE11S02 | Change of<br>Customer<br>Profile | Bank<br>Received | Request<br>takes 3<br>business<br>days if all is              | May I he |

#### **File Completion**

Once your request has been processed by the Bank, the file status will be updated to **Completed** and an email and SMS notification will be sent to the uploader and approver(s) of the submitted file.

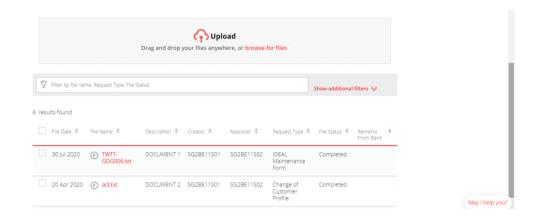

#### File Rejection

If the approved file(s) have been rejected by the Bank, the file status will reflect **Bank Rejected** and an email and SMS notification will be sent to the uploader and approver(s) of the submitted file. Please refer to the "**Remarks From Bank**" field to ascertain the reason(s) for rejection.

Click <u>here</u> to find out more on the rejection code(s) and reason(s).

You may make the necessary amendment(s) to the form/file and re-submit and approve to ensure timely processing of your request(s).

|                                                | Drag and drop your files anywhere, or browse for files |     |                                  |                                 |           |            |                                 |                  |                                            |
|------------------------------------------------|--------------------------------------------------------|-----|----------------------------------|---------------------------------|-----------|------------|---------------------------------|------------------|--------------------------------------------|
| Filter by file name, Request Type, File Status |                                                        |     |                                  |                                 |           |            | Show additiona                  | filters 🤟        |                                            |
| 13 resu                                        | ults found                                             |     |                                  |                                 |           |            | View up to                      | 10 per page      | 100 per page                               |
|                                                | File Date 🗘                                            | Fle | Name ‡                           | Description 🗘                   | Creator 🗘 | Approver 🗘 | Request Type 🗘                  | File Status 🗘    | Remarks ©<br>From Bank                     |
|                                                | 27 jul 2020                                            | ¢   | Change<br>Account<br>Mandate.pdf | Change of<br>Account<br>Mandate | IBGGLTW   | IBGGLTW    | Change of<br>Account<br>Mandate | Bank<br>Rejected | Refer to<br>rejection<br>code C1, C2.      |
|                                                | 27 Jul 2020                                            | F   | IDEAL<br>Maintenance.<br>pdf     | IDEAL<br>Maintenance<br>Form    | IBGGLTW   | IBGGLTW    | IDEAL<br>Maintenance<br>Form    | Bank<br>Rejected | Refer to<br>rejection<br>code ID1,<br>ID2. |

Click here to find out more on the rejection code and reason